# **5.3 CP360**

## **5.3.1 Allgemeines**

Die CP360 ist eine leistungsfähige Zentraleinheit für das B&R SYSTEM 2005. Die Zentraleinheit wird in der Basiseinheit unmittelbar neben dem Netzteilmodul betrieben. Sie belegt zwei Steckplätze.

Sie ist mit einem Einschubsteckplatz für aPCI-Schnittstellenmodule, einem Compact Flash Interface für CF-Speicherkarten und einer Floating Point Unit ausgestattet. Als Schnittstellen stehen eine RS232 Programmierschnittstelle und eine 10/100 BASE-T ETHERNET Schnittstelle zur Verfügung.

Durch den aPCI-Einschubsteckplatz für Schnittstellenmodule lassen sich verschiedene Busbzw. Netzwerksysteme in die CPU integrieren.

Das Compact Flash Interface ermöglicht eine variable Anpassung der Speichergröße an den Bedarf der diversen Applikationen.

Die besonderen Stärken der CP360 liegen bei Anwendungen, bei denen niedrige Zykluszeiten gefordert sind, sehr große Datenmengen verarbeitet werden müssen oder bei denen die FPU zum Einsatz kommt.

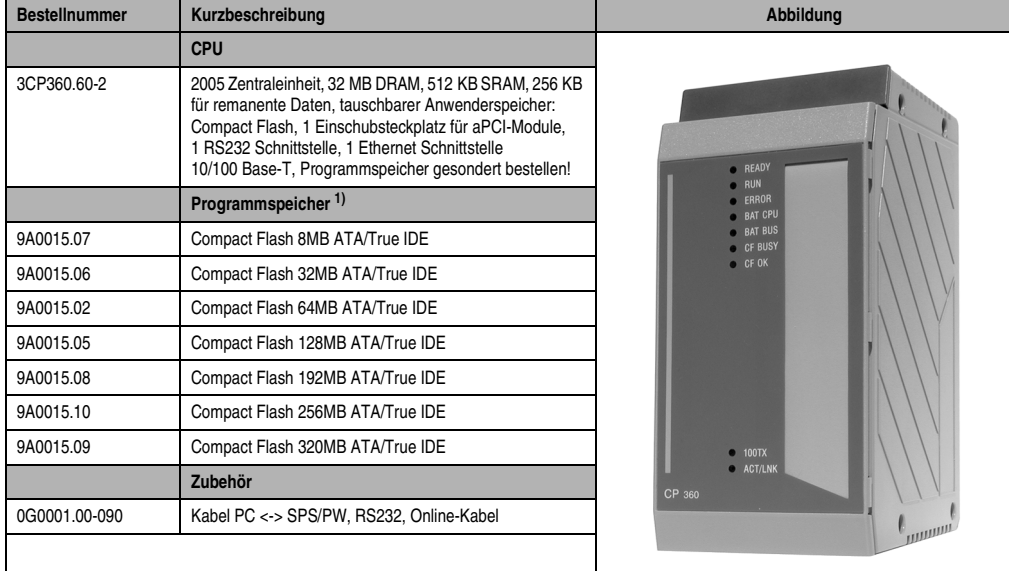

## **5.3.2 Bestelldaten**

#### Tabelle 59: CP360 Bestelldaten

1) Zum Betrieb der CP360 ist ein Programmspeicher erforderlich. Er ist im Lieferumfang der CPU nicht enthalten, sondern muss als Zubehör extra bestellt werden!

# **5.3.3 Technische Daten**

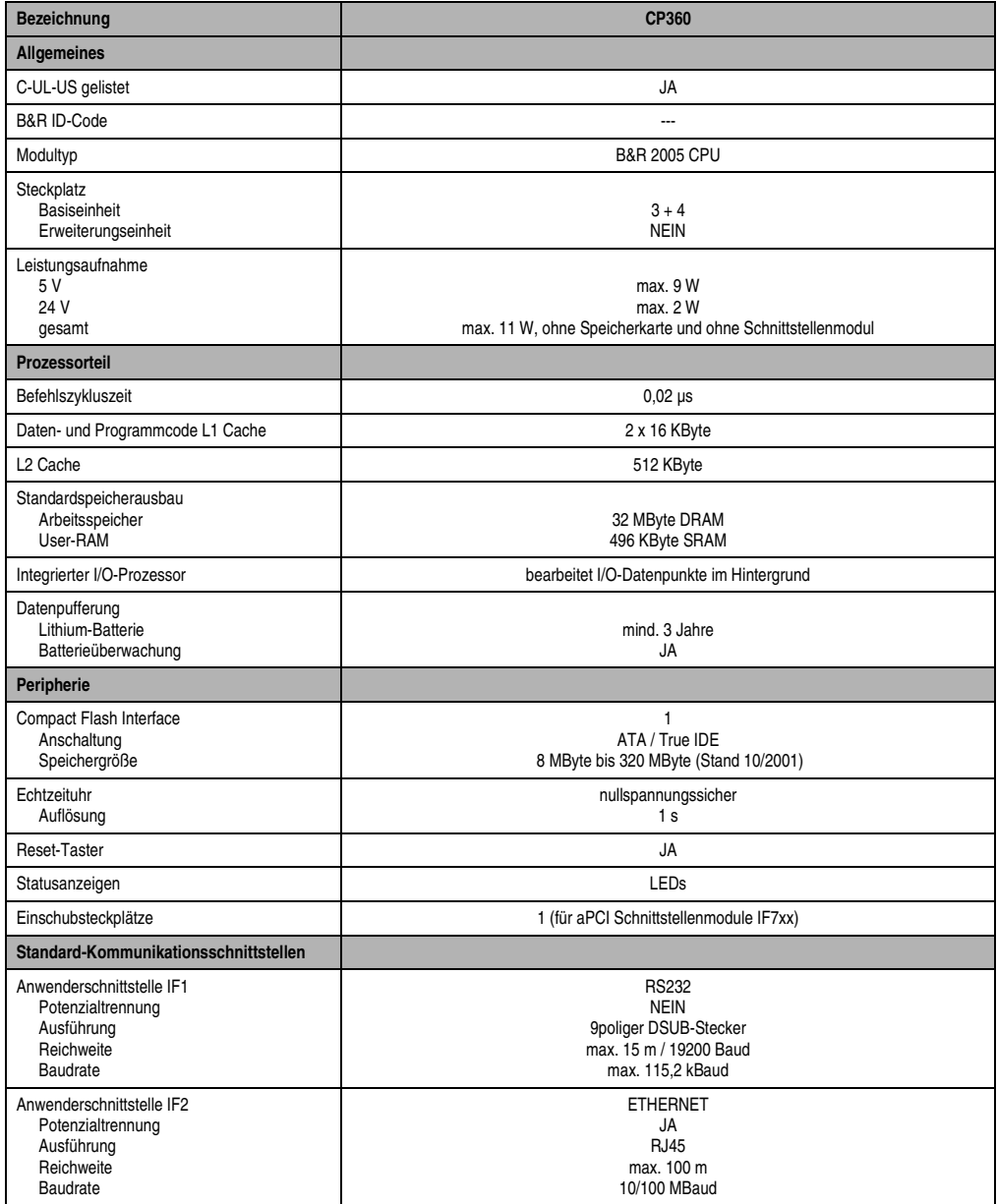

Tabelle 60: CP360 Technische Daten

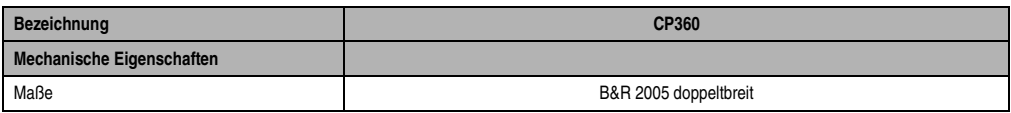

Tabelle 60: CP360 Technische Daten

# **5.3.4 Einschränkungen**

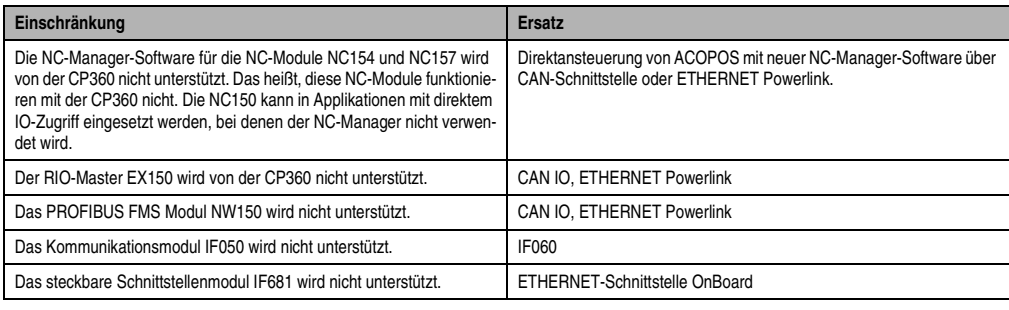

Tabelle 61: CP360 Einschränkungen

# **5.3.5 Status-LEDs**

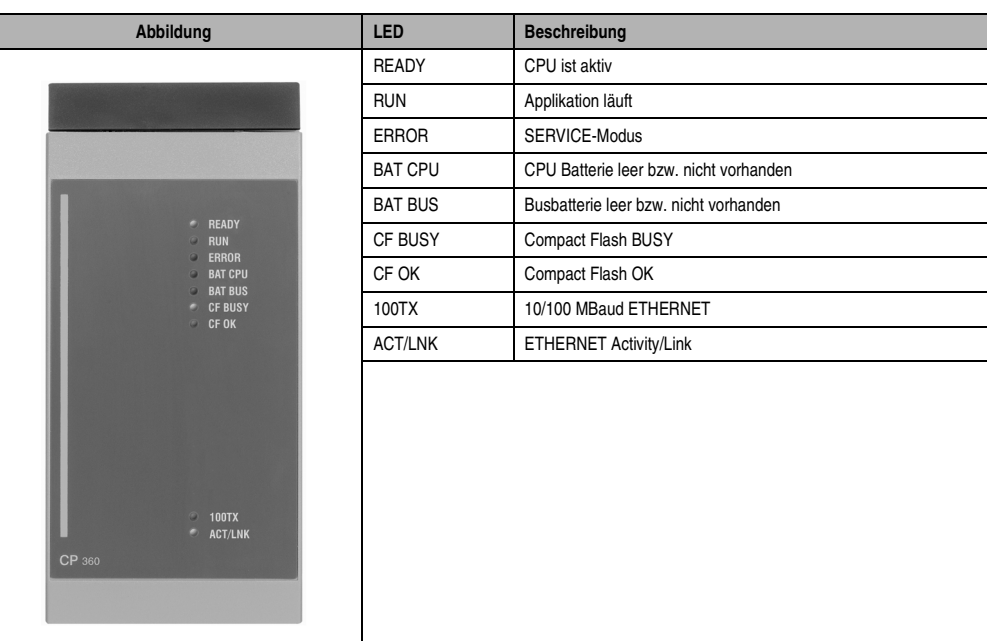

Tabelle 62: CP360 Status-LEDs

## **Module B&R 2005 • Zentraleinheiten • CP360**

## **5.3.6 Bedien-/Anschlusselemente**

Hinter der Modultür befinden sich Bedien- und Anzeigeelemente, der Einschubsteckplatz für die aPCI-Schnittstellenmodule, der Steckplatz für den Programmspeicher, das Batteriefach und der Anschluss-Stecker für die RS232-Schnittstelle. Die RJ45-Buchse der ETHERNET-Schnittstelle befindet sich an der Modulunterseite.

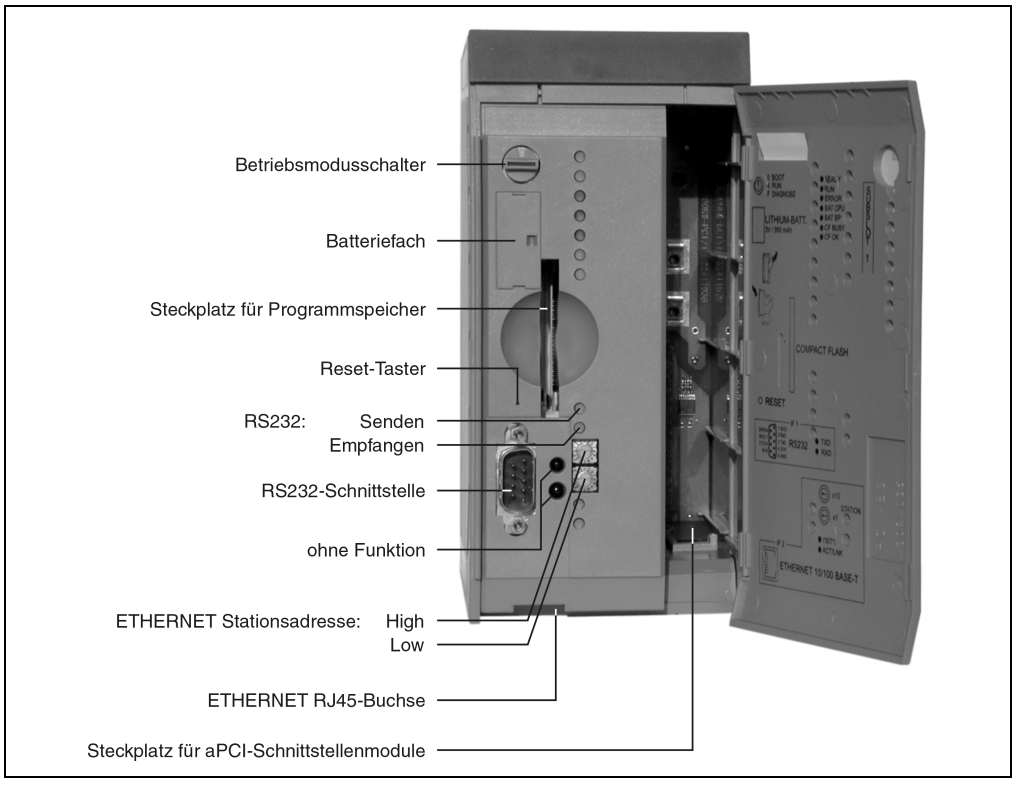

Abbildung 56: CP360 Bedien-/Anschlusselemente

# **5.3.7 Steckplatz für Programmspeicher**

Zum Betrieb der CP360 ist ein Programmspeicher erforderlich. Der Programmspeicher ist als Compact Flash ausgeführt. Er ist im Lieferumfang der CPU nicht enthalten, sondern muss als Zubehör extra bestellt werden!

## **5.3.8 Reset-Taster**

Der Reset-Taster kann mit einem spitzen Gegenstand (z. B. Büroklammer) betätigt werden. Der Reset-Taster ist durch die Modultür geschützt. Das Betätigen des Reset-Tasters bewirkt einen Hardware-Reset, das heißt:

- Alle Anwenderprogramme werden gestoppt.
- Alle Ausgänge werden auf Null gesetzt.

Anschließend geht die SPS in den SERVICE-Modus.

#### **5.3.9 Betriebsmodusschalter**

Die CP360 ist mit einem Hex-Schalter ausgestattet, der als Betriebsmodusschalter verwendet wird.

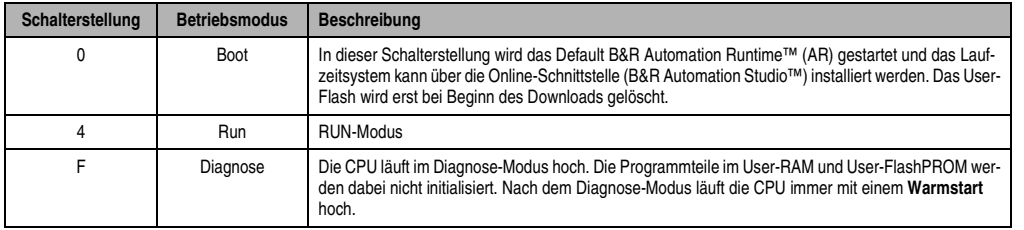

Tabelle 63: CP360 Betriebsmodi

## **5.3.10 RS232-Schnittstelle (IF1)**

Die nicht potenzialgetrennte RS232-Schnittstelle ist als Online-Schnittstelle für die Kommunikation mit dem Programmiergerät vorgesehen.

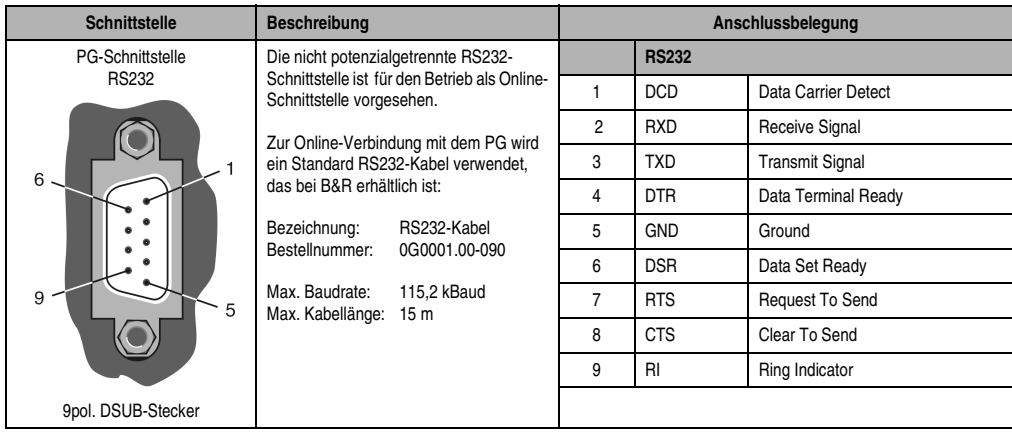

Tabelle 64: CP360 RS232-Schnittstelle (IF1)

## **5.3.11 ETHERNET-Schnittstelle (IF2)**

Die IF2 ist als ETHERNET-Schnittstelle ausgeführt. Die Kontaktierung erfolgt über eine 10/100 BASE-T Twisted Pair RJ45-Buchse an der Modulunterseite.

Mit den beiden HEX-Schaltern wird die INA2000-Stationsnummer der ETHERNET-Schnittstelle eingestellt.

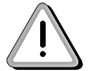

**Die OnBoard ETHERNET Schnittstelle ist nicht für ETHERNET Powerlink geeignet.**

## **5.3.12 Einschubsteckplatz**

Die Zentraleinheit CP360 ist mit einem Einschubsteckplatz für aPCI-Schnittstellenmodule ausgestattet.

Durch Auswahl des entsprechenden aPCI-Schnittstellenmoduls lassen sich flexibel verschiedene Bus- bzw. Netzwerksysteme in das B&R SYSTEM 2005 integrieren.

Folgende aPCI-Schnittstellenmodule können in der CP360 betrieben werden:

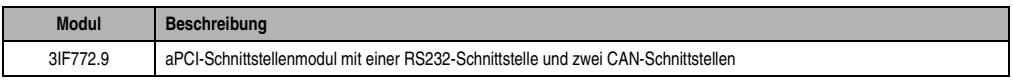

Tabelle 65: CP360 Steckbare aPCI-Schnittstellenmodule

## **5.3.13 Daten-/Echtzeituhrpufferung**

Folgende Bereiche werden gepuffert:

- Remanente Variablen
- User-RAM
- System-RAM
- Echtzeituhr

Die Pufferung erfolgt durch eine Lithium-Batterie in folgender Reihenfolge:

- 1) CPU Batterie: Die Batterie befindet sich in der CP360
- 2) Busbatterie: Die Pufferbatterie befindet sich entweder im B&R 2005 Rückwandmodul oder im Batteriemodul AC240

### **Batterieüberwachung**

Die Überprüfung der Batteriespannung erfolgt zyklisch. Der zyklische Belastungstest der Batterie verkürzt die Lebensdauer nicht wesentlich, bringt aber die frühzeitige Erkennung einer geschwächten Pufferkapazität.

Die Statusinformation "Batterie OK" steht dem Anwender über die System Library-Funktion "BatteryInfo" zur Verfügung.

### **Wechselintervall der Batterie**

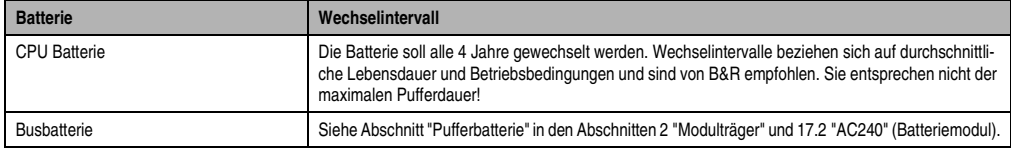

Tabelle 66: CP360 Wechselintervall der Batterie

## **5.3.14 Wechseln der Lithium-Batterie**

Die Zentraleinheit CP360 ist mit einer Lithium-Batterie ausgestattet. Die Lithium-Batterie ist in einem eigenen Fach untergebracht und durch eine Abdeckung geschützt.

## **Daten der Pufferbatterie**

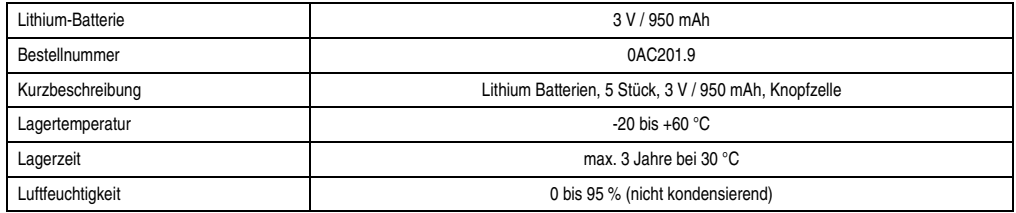

Tabelle 67: CP360 Daten der Pufferbatterie

Das Design des Produktes gestattet das Wechseln der Batterie sowohl im spannungslosen Zustand der SPS als auch bei eingeschalteter SPS. In manchen Ländern ist der Wechsel unter Betriebsspannung jedoch nicht erlaubt.

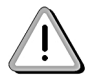

## **Die Daten im RAM gehen beim Batteriewechsel im spannungslosen Zustand verloren!**

### **Module B&R 2005 • Zentraleinheiten • CP360**

#### **Vorgangsweise beim Batteriewechsel**

- 1) Elektrostatische Entladung an der Hutschiene bzw. am Erdungsanschluss vornehmen (nicht in das Netzteil greifen!)
- 2) Abdeckung für Lithium-Batterie mit Hilfe eines Schraubendrehers abnehmen.

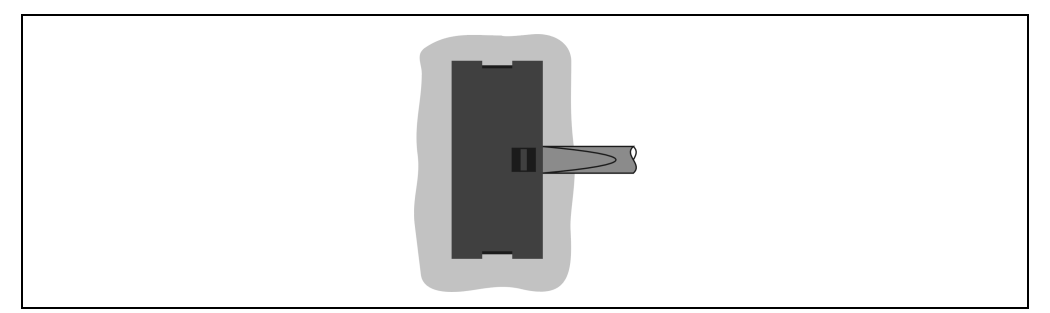

Abbildung 57: CP360 Abdeckung für Lithium-Batterie abnehmen

3) Herausziehen der Batterie aus der Halterung durch Ziehen am Ausziehstreifen (Batterie nicht mit Zange oder unisolierter Pinzette anfassen -> Kurzschluss). Die Batterie darf mit der Hand nur an den Stirnseiten berührt werden. Zum Herausnehmen kann auch eine **isolierte** Pinzette verwendet werden.

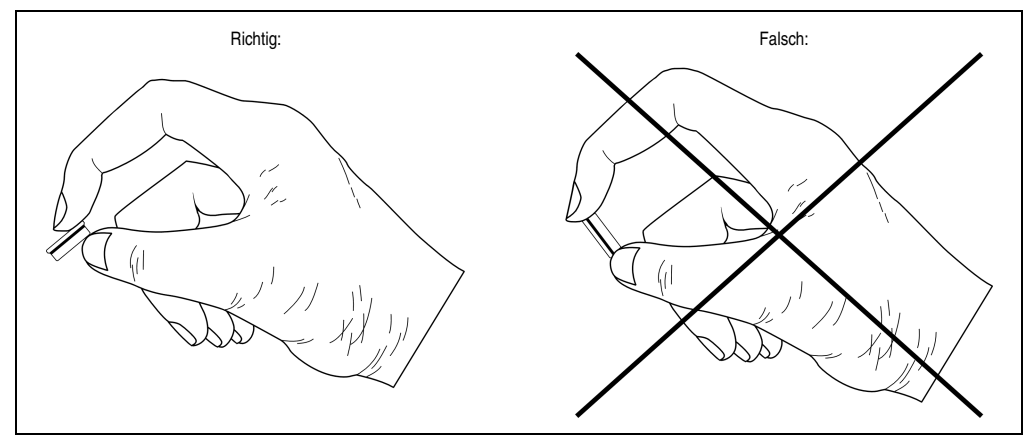

Abbildung 58: CP360 Batterie richtig anfassen

4) Neue Batterie in richtiger Polarität einstecken. Dazu wird der Ausziehstreifen nach rechts gezogen und die Batterie mit der "+"-Seite nach links in das Batteriefach gesteckt. Damit die Batterie wieder herausgezogen werden kann, muss sich der Ausziehstreifen **unbedingt rechts** von der Batterie befinden.

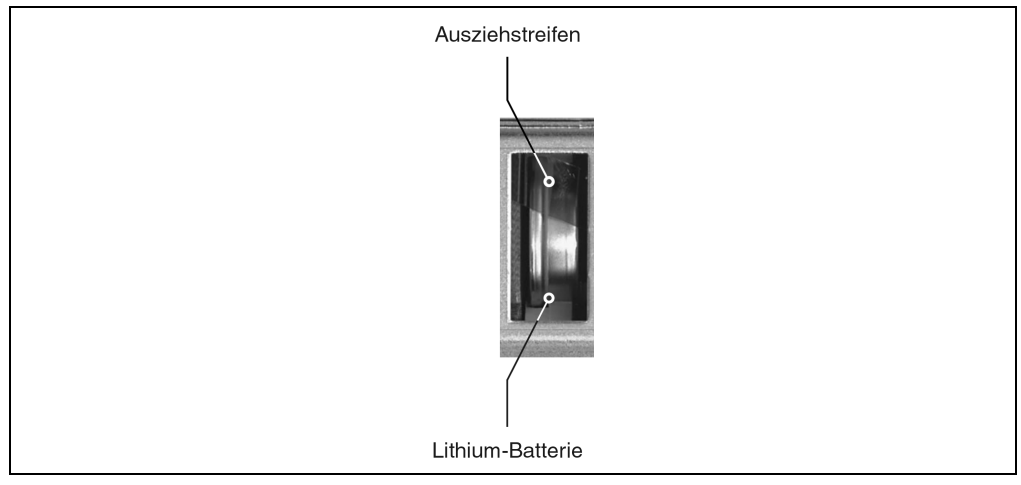

Abbildung 59: CP360 Ausziehstreifen muss sich rechts von der Batterie befinden

- 5) Das überstehende Ende des Ausziehstreifens unter die Batterie stecken, so dass er nicht aus dem Batteriefach hervorragt.
- 6) Abdeckung anbringen. Zuerst wird das untere Ende der Abdeckung in die Ausnehmung des Batteriefachs gesteckt. Das obere Ende rastet durch Druck auf die Abdeckung ein.

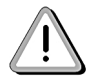

**Bei Lithium-Batterien handelt es sich um Sondermüll! Verbrauchte Batterien müssen daher dementsprechend entsorgt werden.**

## **5.3.15 Lokale I/O-Buserweiterung**

Da die CP360 über keinen eigenen Expansions-Master verfügt, wird für die lokale I/O-Buserweiterung der I/O-Master Controller EX350 benötigt. Durch den Einsatz dieses Controllers können auch mit der CP360 bis zu vier Erweiterungsrückwände mit allen I/O-Modulen betrieben werden.

Der I/O-Master Controller wird im Erweiterungssteckplatz eines Netzteilmoduls PS465, PS694 oder PS794 betrieben. Die Behandlung der I/O-Module auf der Basisrückwand wird von der CPU durchgeführt. Das Modul EX350 unterstützt die CPU bei der Datenbearbeitung der I/O-Module auf den Erweiterungsrückwänden.

Module B&R 2005 Module B&R 2005

## **5.3.16 System-Flash programmieren**

## **Allgemeines**

Auf der CP360 ist bei der Auslieferung bereits ein Default B&R Automation Runtime™ mit eingeschränktem Funktionsumfang installiert. Im Boot-Modus (Betriebsmodusschalterstellung 0) wird dieses Laufzeitsystem gestartet. Es initialisiert und bedient unter anderem die serielle RS232 OnBoard Schnittstelle und ermöglicht somit einen Laufzeitsystem Download via INA2000 Protokoll.

Dieser Download des Laufzeitsystems ist in jedem Fall bei der Inbetriebnahme der CP360 durchzuführen. Das Laufzeitsystem wird im Programmspeicher (Compact Flash) des Prozessors gespeichert. Eine spätere Aktualisierung des Laufzeitsystems erfolgt durch einen Laufzeitsystem-Update.

Ein Laufzeitsystem-Download oder -Update wird mit Hilfe des Programmiersystems durchgeführt (ab B&R Automation Studio™ V 2.1).

## **Laufzeitsystem-Download**

Beim Installieren des Laufzeitsystems (Laufzeitsystem-Download) muss folgende Vorgangsweise eingehalten werden:

- 1) Versorgungsspannung für die SPS abschalten.
- 2) Ein Laufzeitsystem-Download ist nur möglich, wenn sich der Prozessor im Boot-Modus befindet. Dazu muss der Betriebsmodusschalter auf Stellung 0 gedreht werden.
- 3) Versorgungsspannung wieder anlegen.
- 4) Online-Verbindung zwischen Programmiergerät (PC oder Industrie-PC) und CPU herstellen. Ein Laufzeitsystem-Download ist nur über die serielle RS232 OnBoard Schnittstelle möglich.
- 5) Programmierumgebung B&R Automation Studio™ starten.
- 6) Zum Starten des Download-Vorgangs rufen Sie im Menü **Projekt** den Befehl **Dienste** auf. Aus dem dadurch angebotenen Menü wählen Sie den Befehl **Betriebssystem übertragen...** Folgen Sie nun den Anweisungen des B&R Automation Studios™.
- 7) Es wird eine Dialogbox eingeblendet, in der Sie die CAN-Baudrate, CAN-ID und die CAN-Knotennummer festlegen können (die hierbei eingestellte CAN-Knotennummer ist nur relevant, falls ein Schnittstellenmodul keinen CAN-Knotennummernschalter enthält). Eine eindeutige Knotennummernzuordnung ist vor allem bei der Online-Kommunikation über ein CAN-Netzwerk (INA2000-Protokoll) erforderlich.

Die Laufzeitsystem-Version ist bereits durch die vom Anwender getätigten Projekteinstellungen vorselektiert. Durch Anwahl der Schaltfläche **< Zurück** wird ein Dialog eingeblendet, in dem Sie die Laufzeitsystem-Version ändern können. Mit **Weiter >** gelangen Sie wieder in das Dialogfeld zum Einstellen der CAN-Parameter zurück.

- 8) Durch Anwahl des Auswahlfeldes **Weiter >** wird der Download-Vorgang gestartet. Der Download-Fortschritt wird in einem Meldungsfenster angezeigt.
- 9) Wenn der Download-Vorgang abgeschlossen ist, muss der Betriebsmodusschalter auf Stellung 4 gedreht werden.
- 10) SPS aus- und einschalten.
- 11) Die SPS ist nun betriebsbereit.

#### **Laufzeitsystem-Update**

Beim Aktualisieren des Laufzeitsystems (Online Laufzeitsystem-Update) muss folgende Vorgangsweise eingehalten werden:

- 1) Ein Online Laufzeitsystem-Update ist nur möglich, wenn sich der Prozessor im RUN-Modus befindet. Dazu muss der Betriebsmodusschalter auf Stellung 4 gedreht werden.
- 2) Versorgungsspannung anlegen.
- 3) Online-Verbindung (Online Kabel) zwischen Programmiergerät (PC oder Industrie-PC) und CP360 herstellen. Ein Online Laufzeitsystem-Update ist nur über die CPU-Schnittstellen möglich.
- 4) Programmierumgebung B&R Automation Studio™ starten.
- 5) Zum Starten des Update-Vorgangs rufen Sie im Menü **Projekt** den Befehl **Dienste** auf. Aus dem dadurch angebotenen Menü wählen Sie den Befehl **Betriebssystem übertragen...** Folgen Sie nun den Anweisungen des B&R Automation Studios™.
- 6) Es wird eine Dialogbox eingeblendet, in der Sie die CAN-Baudrate, CAN-ID und die CAN-Knotennummer festlegen können (die hierbei eingestellte CAN-Knotennummer ist nur relevant, falls ein Schnittstellenmodul keinen CAN-Knotennummernschalter enthält). Eine eindeutige Knotennummernzuordnung ist vor allem bei der Online-Kommunikation über ein CAN-Netzwerk (INA2000-Protokoll) erforderlich.

Die Laufzeitsystem-Version ist bereits durch die vom Anwender getätigten Projekteinstellungen vorselektiert. Durch Anwahl der Schaltfläche **< Zurück** wird ein Dialog eingeblendet, in dem Sie die Laufzeitsystem-Version ändern können. Mit **Weiter >** gelangen Sie wieder in das Dialogfeld zum Einstellen der CAN-Parameter zurück.

- 7) Durch Anwahl des Auswahlfeldes **Weiter >** wird der Update-Vorgang gestartet. Der Update-Fortschritt wird in einem Meldungsfenster angezeigt.
- 8) Wenn der Update-Vorgang abgeschlossen ist, wird automatisch die Online-Verbindung wieder aufgenommen.
- 9) Die SPS ist nun betriebsbereit.

Außerdem ist ein Laufzeitsystem-Update je nach Systemkonfiguration nicht nur über eine Online-Verbindung, sondern auch über ein CAN-Netzwerk, ein serielles Netzwerk (INA2000-Protokoll) oder ein ETHERNET Netzwerk möglich.